# Шаблоны рекламы

- [Фильтр шаблонов условий](#page-0-0)
- $\bullet$ [Управление шаблонами условий](#page-1-0)
	- [Добавление/редактирование шаблона](#page-1-1)
	- [Создание шаблона копированием](#page-2-0)
	- [Удаление шаблона](#page-2-1)
	- [Информация об использовании шаблона](#page-3-0)
	- [Импорт шаблона](#page-4-0)
	- [Экспорт шаблона](#page-5-0)

При установке системы лояльности Artix Loyalty Management для рекламных акций автоматически создается базовый перечень шаблонов условий, позволяющий немедленно приступить к работе с управлением лояльности. Дополнительные шаблоны могут быть загружены отдельно.

Для работы с шаблонами условий для рекламных акций необходимо в модуле "Управление" перейти на вкладку "Шаблоны рекламы".

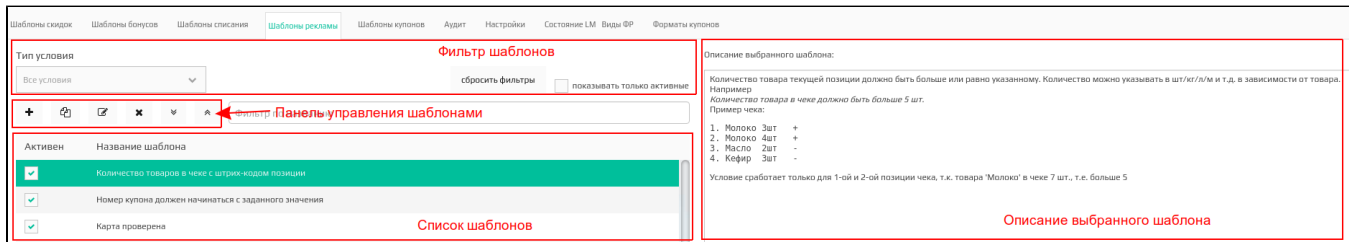

# <span id="page-0-0"></span>Фильтр шаблонов условий

Шаблоны условий отображаются в виде списка всех шаблонов для условий рекламных акций. Для удобства просмотра списка шаблонов к нему могут быть применены фильтры.

Выбранный фильтр применяется автоматически. Для того, чтобы отключить выбранные фильтры, нужно нажать кнопку "Сбросить"

## Сбросить фильтры

Фильтр по типу условий позволяет оставить в списке шаблонов результаты:

.

- все,
- общие,
- по карте,
- с купонами.

#### Тип условия

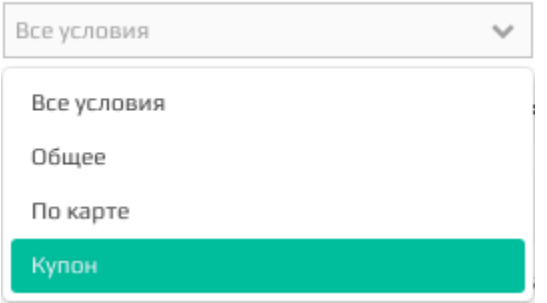

Фильтр по активным шаблонам выводит список шаблонов условий, которые доступны при создании рекламных акций:

Показывать только активные

Фильтр по названию составляет список шаблонов, включающих в название введенные данные:

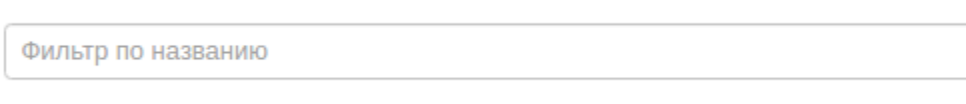

# <span id="page-1-0"></span>Управление шаблонами условий

Управление шаблонами осуществляется через панель управления, на которой доступны следующие действия:

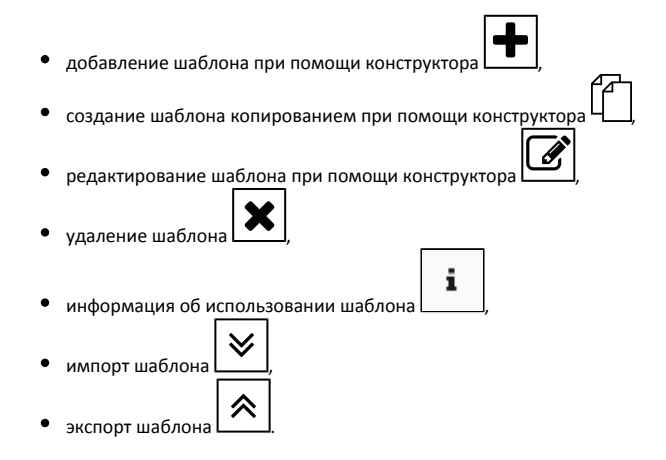

### <span id="page-1-1"></span>Добавление/редактирование шаблона

Добавление и редактирование шаблона осуществляется через конструктор условий. Работа с конструктором шаблонов подробно описана в разделе "Шаблоны [условий](https://docs.artix.su/pages/viewpage.action?pageId=16712352)".

При редактировании шаблона контролируется использование данного шаблона в существующих акциях. Если при сохранении шаблона выявлено, что шаблон используется в какой-либо акции, то на экран будет выведено сообщение:

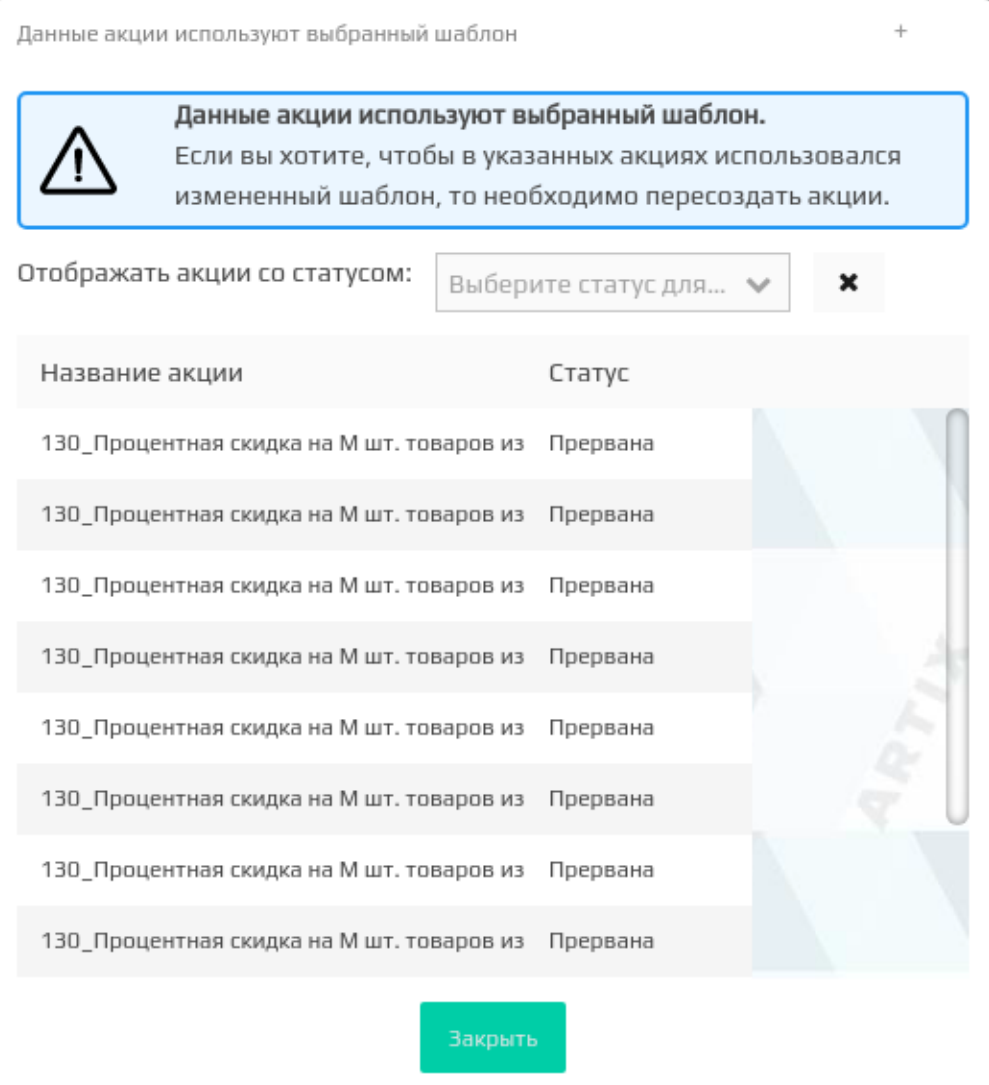

Список акций, которые используют шаблоны, может быть отфильтрован по статусу акции. Для этого необходимо в списке "Отображать акции со статусом"

выбрать интересующий статус акции. Для того чтобы отменить фильтрацию необходимо нажать кнопку справа от фильтра.

После закрытия окна шаблон будет сохранен. В тех акциях, где шаблон уже используется, данные не будут изменены. При необходимости использовать обновленный шаблон акции необходимо пересоздать.

#### <span id="page-2-0"></span>Создание шаблона копированием

Создание шаблона условия копированием позволяет дополнить выражение уже существующего шаблона новыми элементами и сохранить его как новый шаблон.

Для создания нового шаблона на основании уже существующего необходимо выбрать шаблон в списке и нажать кнопку "Создать шаблон копированием" . После чего откроется редактор шаблонов условий, где можно внести необходимые изменения и сохранить шаблон с другим названием. Работа с конструктором шаблонов подробно описана в разделе "[Шаблоны условий](https://docs.artix.su/pages/viewpage.action?pageId=16712352)".

### <span id="page-2-1"></span>Удаление шаблона

Шаблон условия может быть удален из списка шаблонов.

Для удаления шаблона его необходимо выбрать в списке и нажать кнопку "Удалить шаблон" . Действие по удалению шаблона нужно подтвердить, после чего шаблон будет удален.

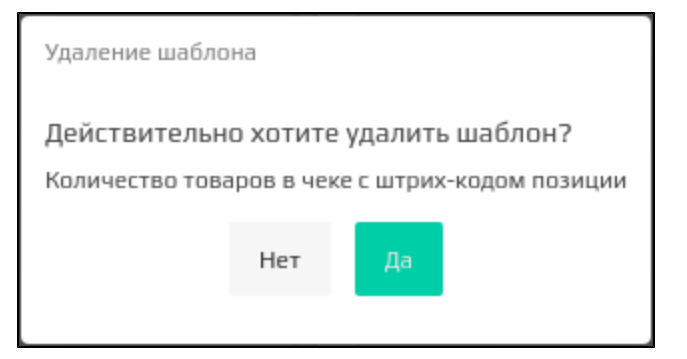

#### <span id="page-3-0"></span>Информация об использовании шаблона

Информацию о шаблоне результатов можно просмотреть в окне информации о шаблоне.

Для просмотра данных о том, какими акциями используется выбранный шаблон, необходимо выбрать шаблон в списке и нажать кнопку . При этом на экран будет выведен список акций с указанием статусов, в которых использован данный шаблон. На отдельную вкладку вынесен список шаблонов акций, в которых данный шаблон условий используется.

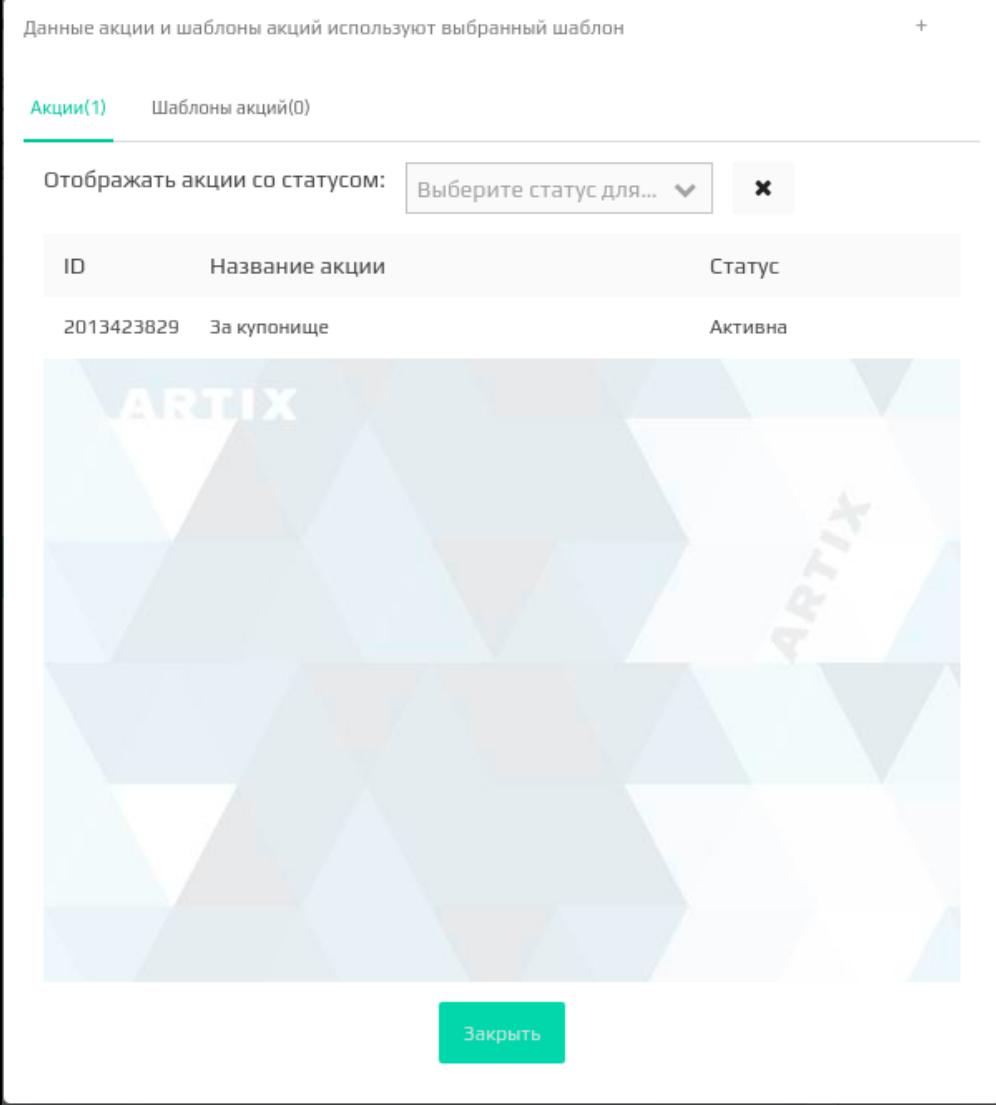

Если выбранный шаблон не используется ни одной акцией, то на экран будет выведено сообщение:

### Выбранный шаблон не задействован ни в одной акции.

Список акций, которые используют шаблоны, может быть отфильтрован по статусу акции. Для этого необходимо в списке "Отображать акции со статусом" выбрать интересующий статус акции. Для того чтобы отменить фильтрацию необходимо нажать кнопку справа от фильтра.

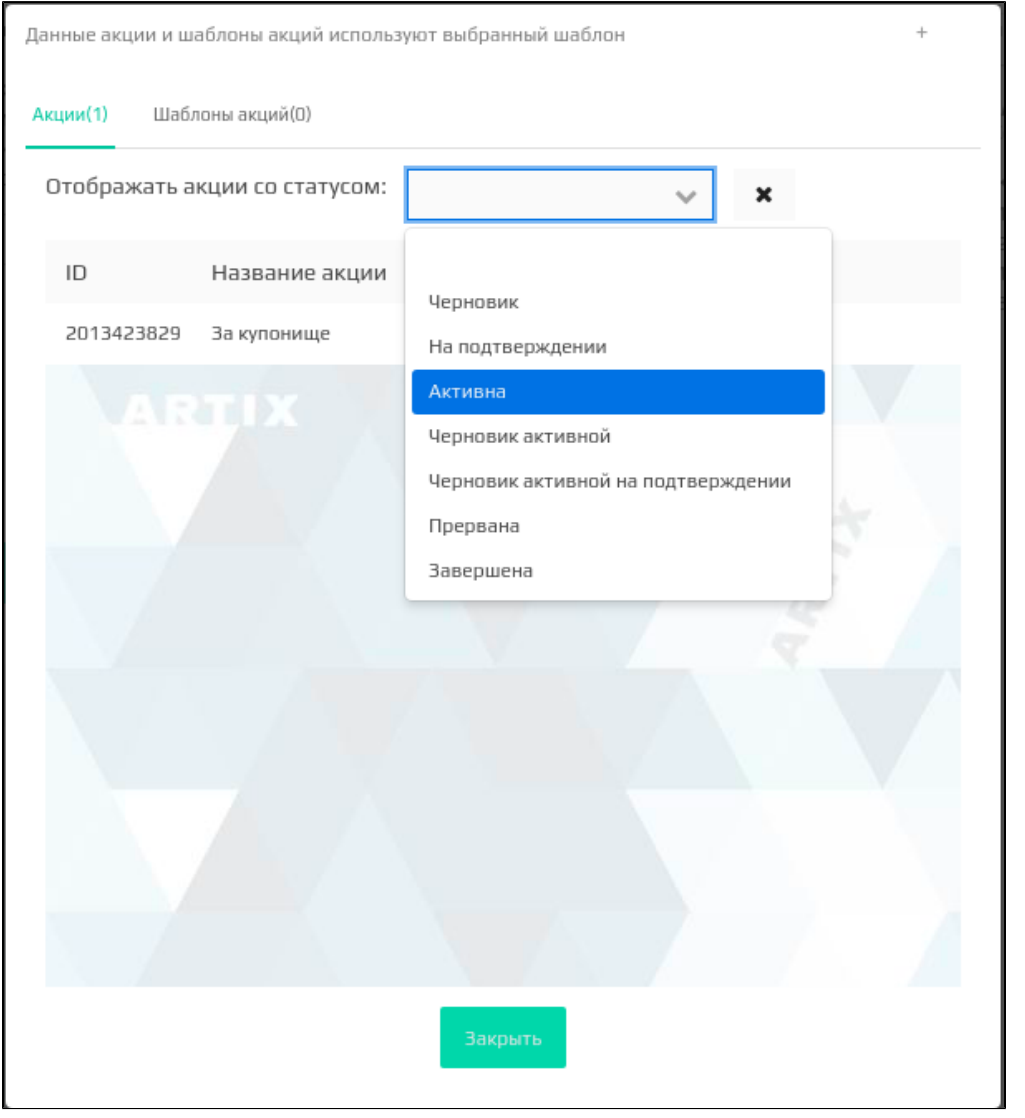

Если при фильтрации акция с выбранным статусом для данного шаблона не найдется, то на экран будет выведено сообщение:

Не найдено акций со статусом "Черновик" использующих выбранный шаблон.

#### <span id="page-4-0"></span>Импорт шаблона

Импорт предназначен для загрузки шаблонов условий из файла в систему лояльности. Шаблоны условий загружаются из файлов формата json.

При обнаружении шаблонов условий с одинаковыми идентификаторами шаблон будет перезаписан!

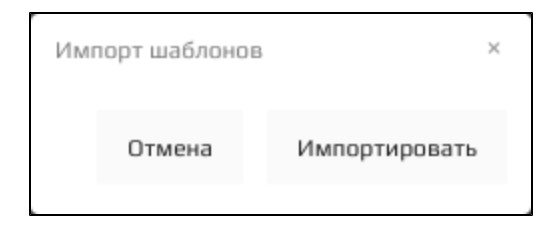

Для выбора файла с шаблонами необходимо нажать кнопку "Импортировать" и выбрать загружаемый файл при помощи проводника. После чего откроется окно выбора из списка загружаемых шаблонов:

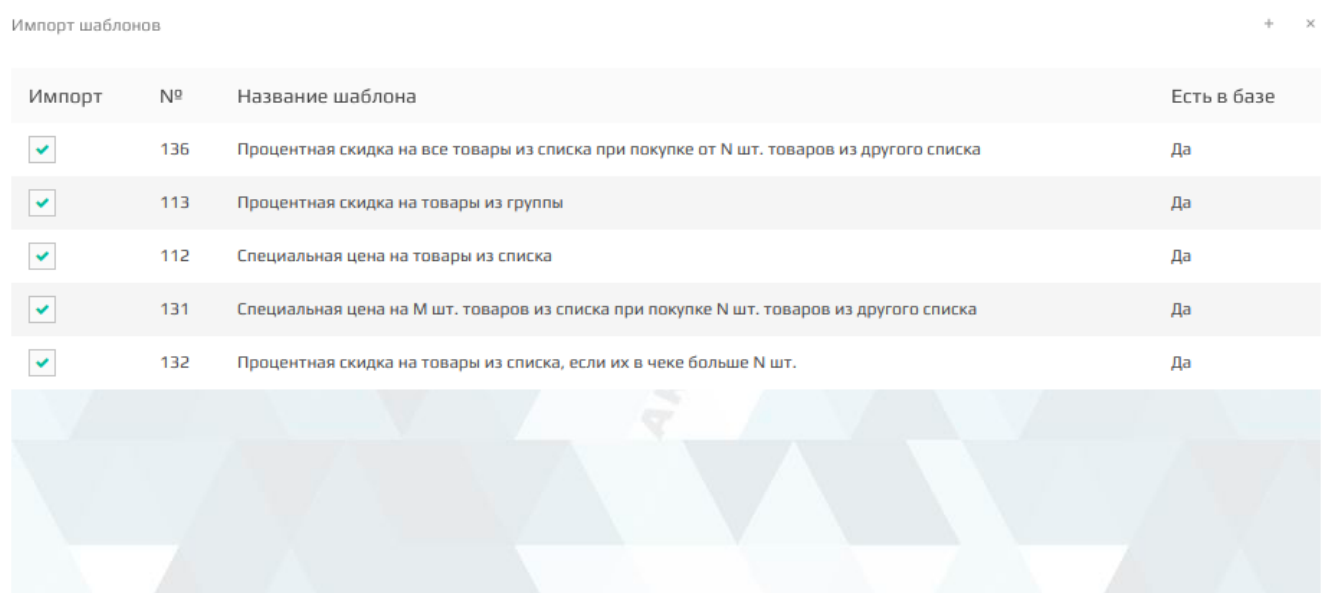

Выбрать все

Снять выделение со всех

**±** Импортировать выбранные шаблоны Отмена

Для загрузки необходимо отметить нужные шаблоны и нажать кнопку "Импортировать выбранные шаблоны"

<u> ±</u> Импортировать выбранные шаблоны

. Шаблоны будут автоматически загружены.

Если в процессе импорта произошла ошибка, то на экран будет выведено сообщение:

При импорте произошла ошибка. Попробуйте еще раз

#### <span id="page-5-0"></span>Экспорт шаблона

Экспорт предназначен для выгрузки шаблонов условий из системы лояльности в файл. Шаблоны условий выгружаются в один файл формата json.

для выгрузки шаблонов необходимо нажать кнопку "Экспорт шаблонов"  $\hat{\lambda}$ , после чего откроется окно для выбора списка выгружаемых шаблонов.

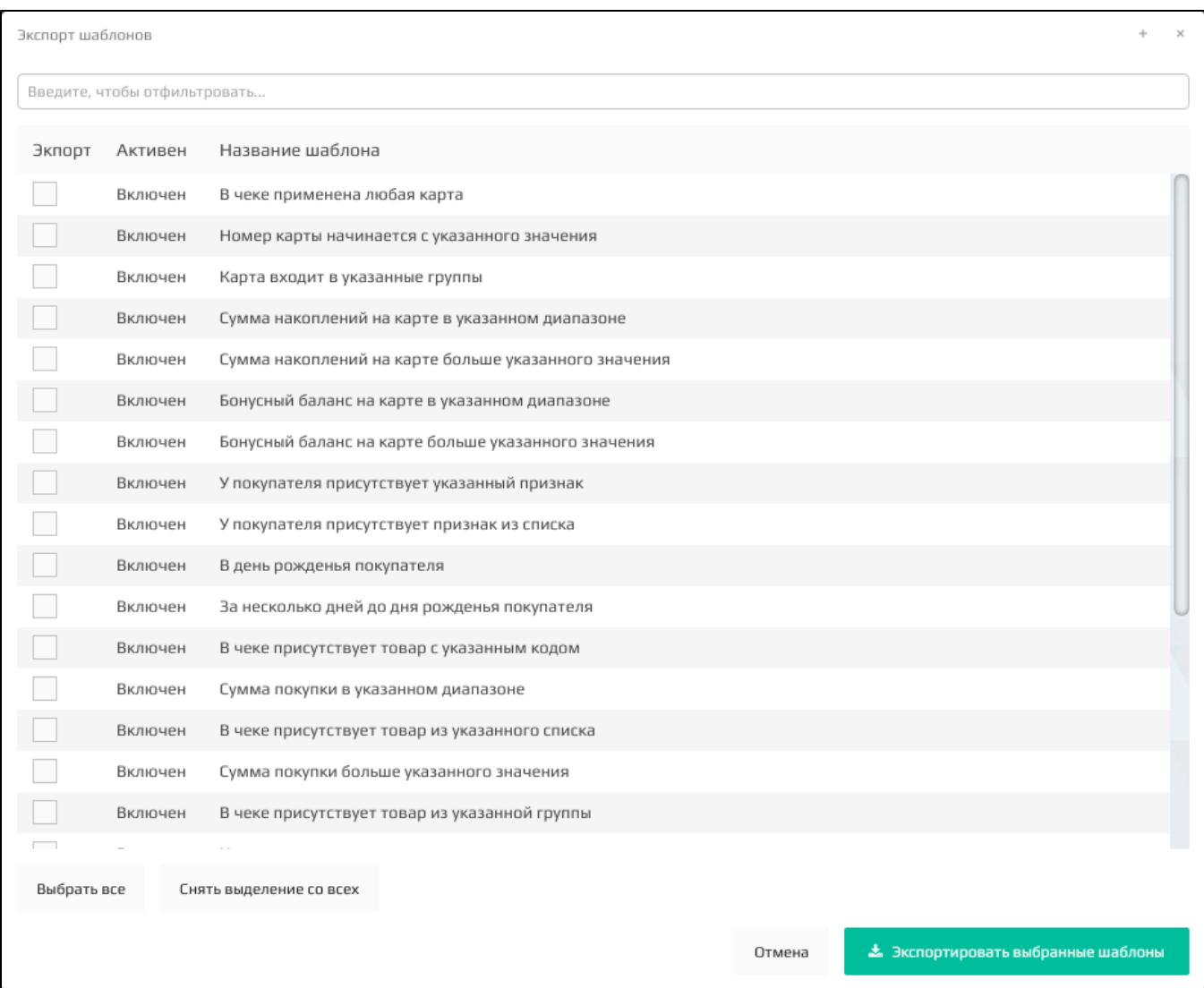

Для выбора шаблонов можно воспользоваться фильтром по названию. Шаблоны условий для выгрузки необходимо отметить нужные шаблоны и нажать

**±** Экспортировать выбранные шаблоны

кнопку "Экспортировать" . Данные шаблонов будут автоматически выгружены. Данные шаблонов будут автоматически выгружены.